# **MANUALE SIMEAL**

# MANUALE APP-SIMEAL (PER IL MANUALE WEB SCORRERE FINO A PAG.9)

L'app Simeal è disponibile sia per sistemi Android che per IOS. Per accedere alla app è necessario l'utilizzo dello SPID come previsto da normativa vigente.

- scaricare sul proprio dispositivo mobile (smart phone, dispositivi mobili) l'app SiMeal;
- dall'elenco dei comuni selezionare il Comune di Flero;
- cliccare il bottone ENTRA CON SPID;
- selezionare il proprio gestore dello SPID;
- effettuare l'accesso con il proprio SPID;
- al primo accesso dovrà essere compilata obbligatoriamente e correttamente la sezione "i miei dati", la procedura non potrà essere effettuata in una fase successiva tranne in caso di variazione del proprio numero di telefono e indirizzo mail.

Di seguito si dettagliano le varie funzioni disponibili:

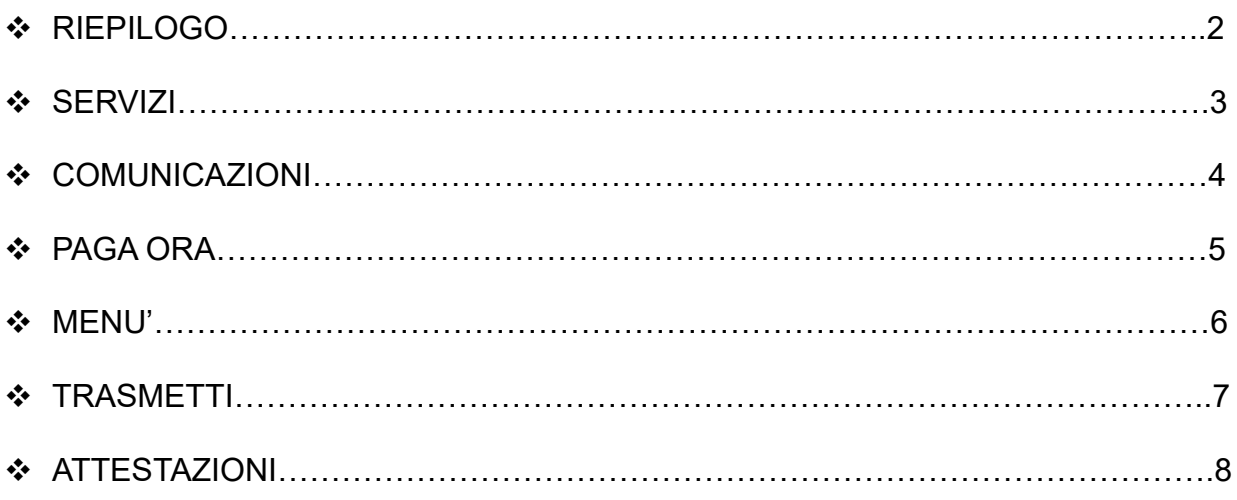

## **RIEPILOGO**

La sezione "Riepilogo" consente la visualizzazione dell'estratto conto, a totale o diviso per servizio, riepilogando e dettagliando in varie sezioni il dovuto, i documenti contabili e i versamenti effettuati.

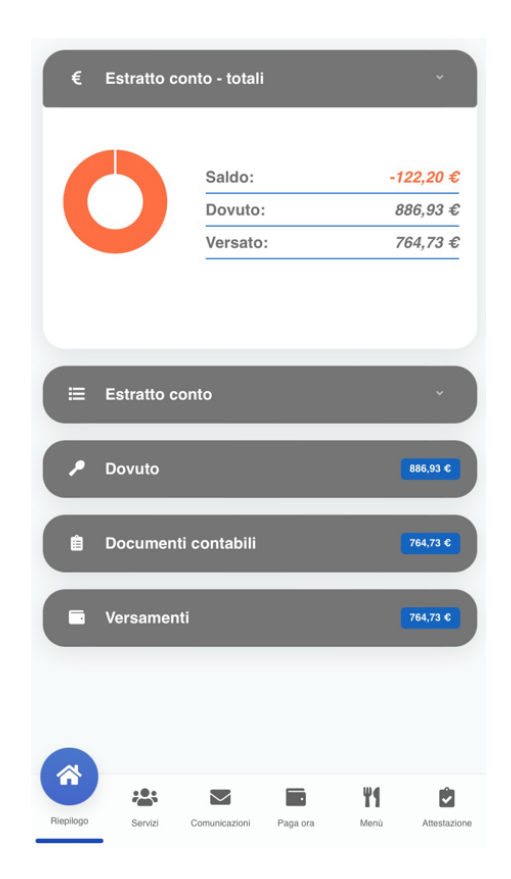

#### **SERVIZI**

La sezione "Servizi" espone l'elenco delle domande inviate e lo stato delle stesse. Per i servizi che prevedono la rilevazione delle presenze/assenze, cliccando l'icona  $\vdash$ è possibile visualizzare lo storico delle presenze.

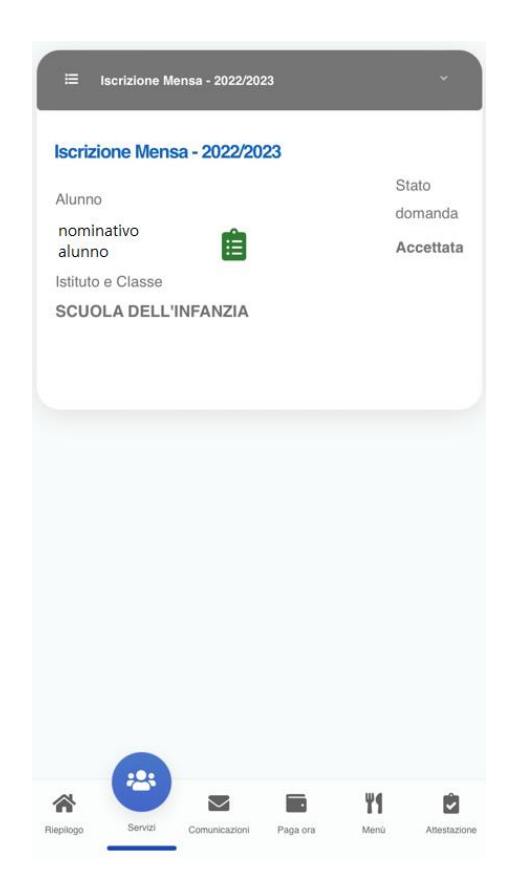

# **COMUNICAZIONI**

La funzione "Comunicazioni" consente lo scambio di comunicazione con l'ufficio scolastico del Comune.

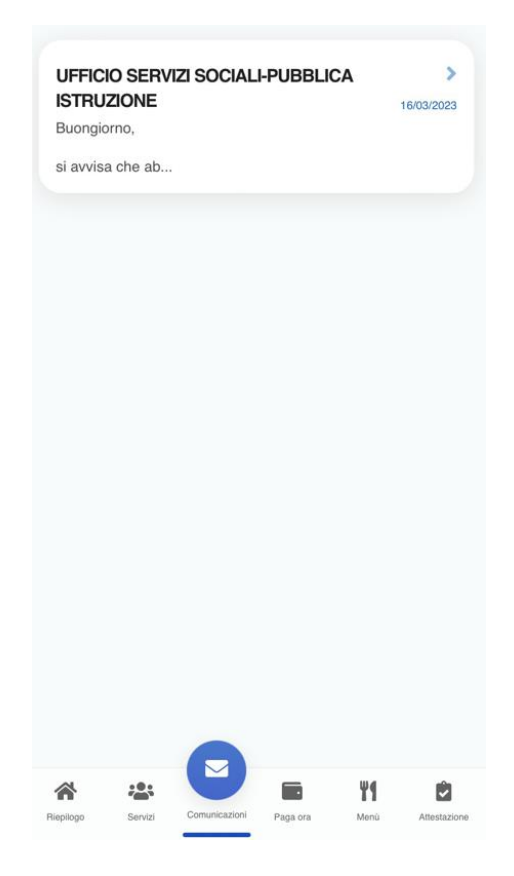

# **PAGA ORA**

La sezione "Paga ora" propone l'elenco degli avvisi di pagamento da pagare.

Cliccando il tasto "Paga" si viene reindirizzati al circuito PagoPa dal quale sarà possibile procedere direttamente al pagamento.

Cliccando il tasto "Vedi avviso" è possibile stampare il bollettino stesso in PDF.

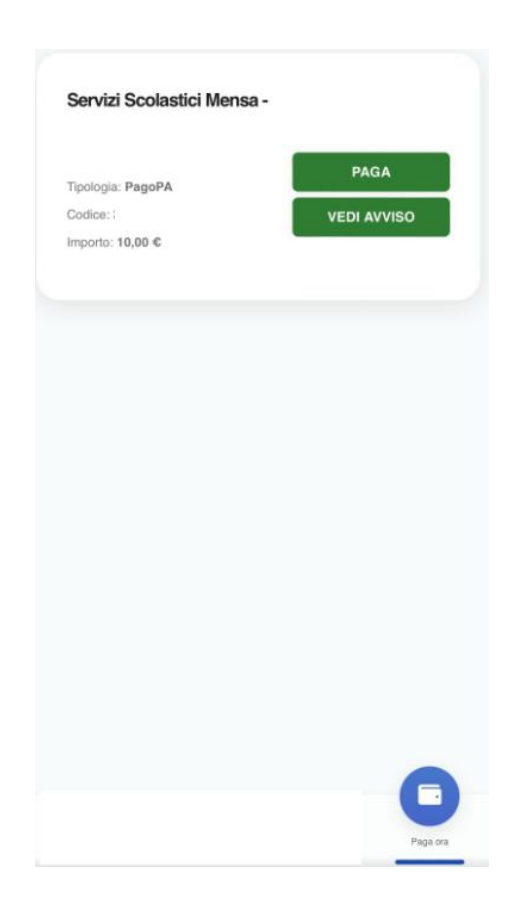

# **MENU'**

La sezione "Menu'" consente la visualizzazione dei menù pubblicati.

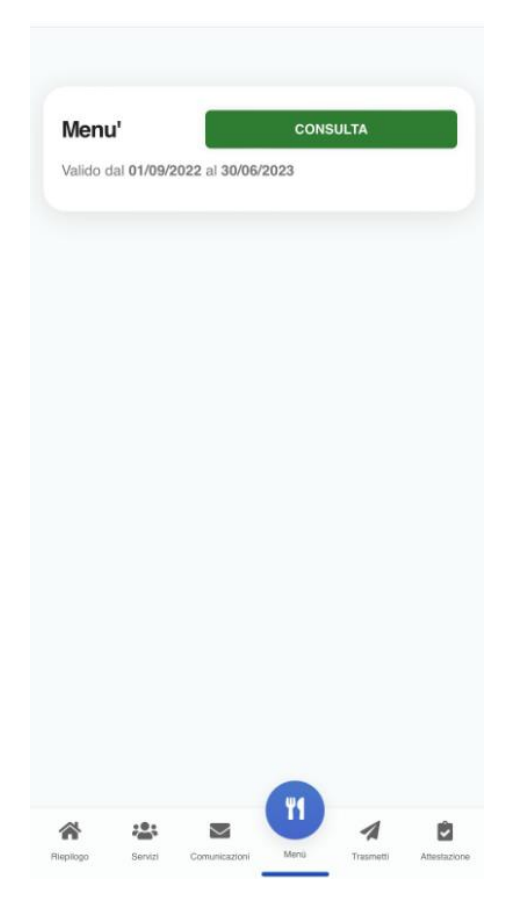

# **TRASMETTI**

#### COME TRASMETTERE L'ASSENZA DEL BAMBINO PER IL SERVIZIO DI MENSA SCOLASTICA E RICHIEDERE PASTO IN BIANCO

Premesso che la piattaforma carica in automatico la presenza giornaliera di ciascun alunno, questa funzione dovrà essere utilizzata dal genitore, solo in caso di assenza dell'alunno.

#### **I genitori devono comunicare tramite app, entro e non oltre le ore 09.00, l'assenza del proprio figlio. Dopo tale ora non saranno consentite variazioni ed il pasto sarà addebitato.**

Si tratta di comunicazione di assenza strettamente legata al servizio mensa e condivisa esclusivamente con il centro cottura che dopo le ore 09.00 prenderà in carico il totale dei pasti da preparare.

**Il presupposto indispensabile è che il genitore intestatario dell'avviso pagoPA si sia registrato in piattaforma**

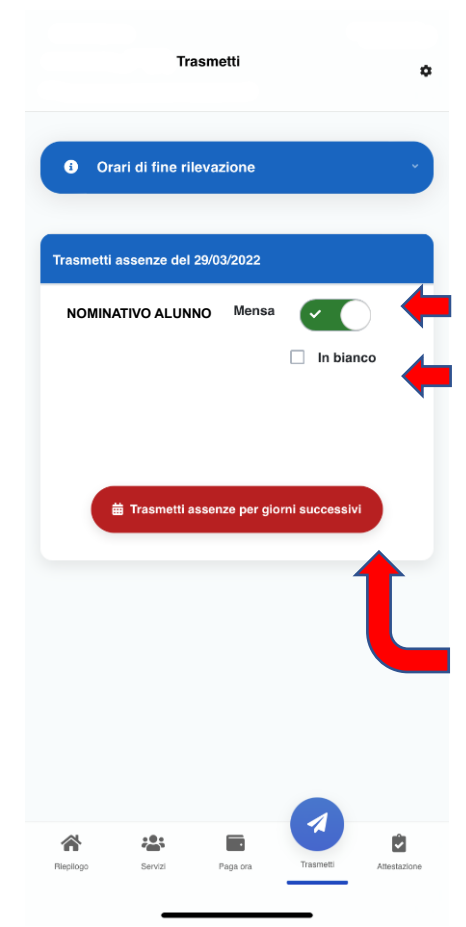

Una volta entrati nella App, cliccare sul pulsante

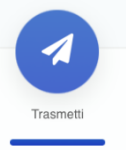

Verrà visualizzato l'elenco degli alunni associati alla propria utenza e sarà possibile selezionare l'assenza giornaliera cliccando in corrispondenza del servizio mensa a cui il proprio figlio non sarà presente

Tramite la app è anche possibile richiedere, la somministrazione del pasto in bianco in caso di indisposizione dell'alunno per un massimo di 3 giorni. In questo caso **non** si dovrà segnare l'assenza, ma mettere solo la spunta nel campo "In bianco".

**N.B: Il genitore avrà facoltà di cambiare lo stato della presenza/assenza rientrando nella funzione entro le ore 09.00.**

È inoltre possibile, anche tramite app, comunicare eventuali assenze multiple (es. malattia o assenze programmate) cliccando su "Trasmetti assenze per giorni successivi". Si aprirà un calendario dove sarà possibile selezionare i giorni di assenza previsti.

# **ATTESTAZIONI**

La sezione "Attestazioni" consente l'elaborazione di un attestato, mensile o annuale, relativo ai pagamenti effettuati in un determinato periodo e per un certo servizio.

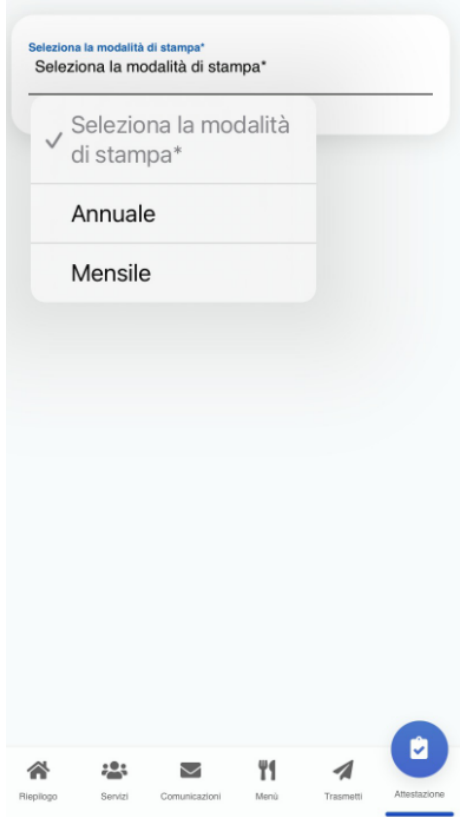

# **MANUALE WEB**

- accedere al link<https://flero.simeal.it/sicare/benvenuto.php>
- cliccare il bottone ENTRA CON SPID
- selezionare il proprio gestore dello SPID
- effettuare l'accesso con il proprio SPID
- al primo accesso dovrà essere compilata obbligatoriamente e correttamente la sezione "I miei dati". La procedura non potrà essere effettuata in una fase successiva tranne in caso di variazione del proprio numero di telefono e indirizzo mail

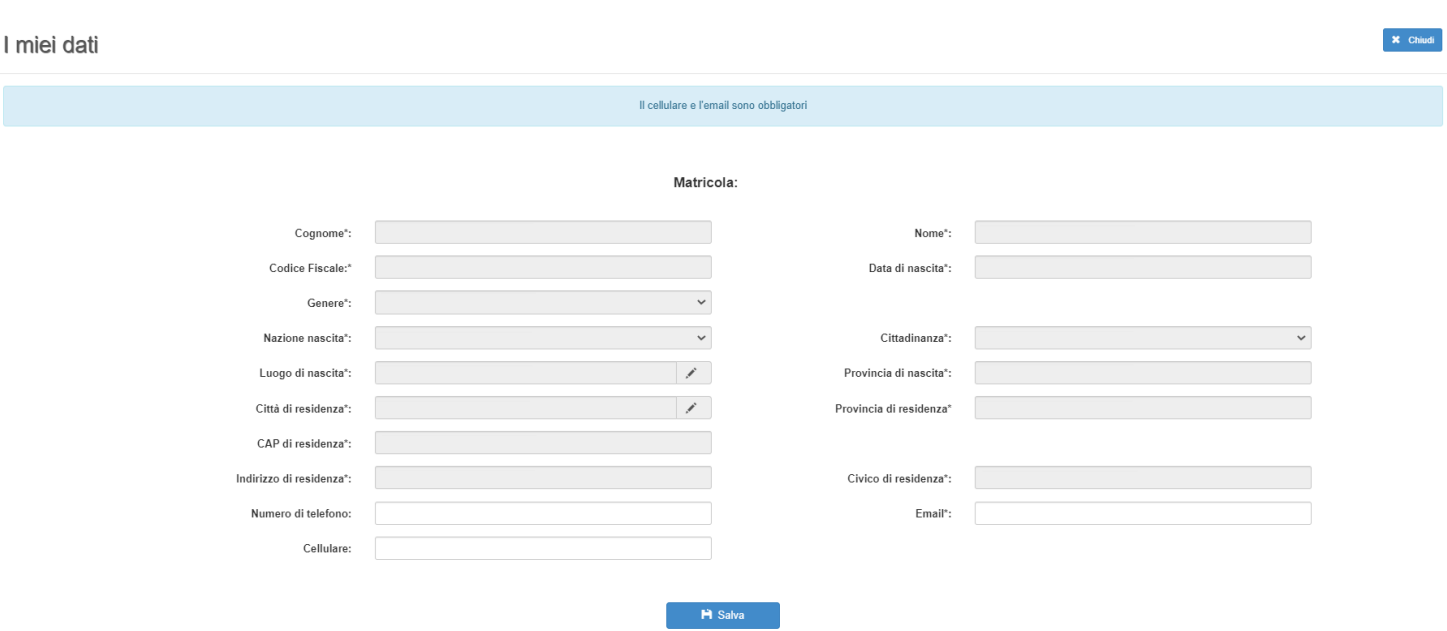

Verrà proposta la seguente videata, di seguito si dettagliano le varie funzioni disponibili:

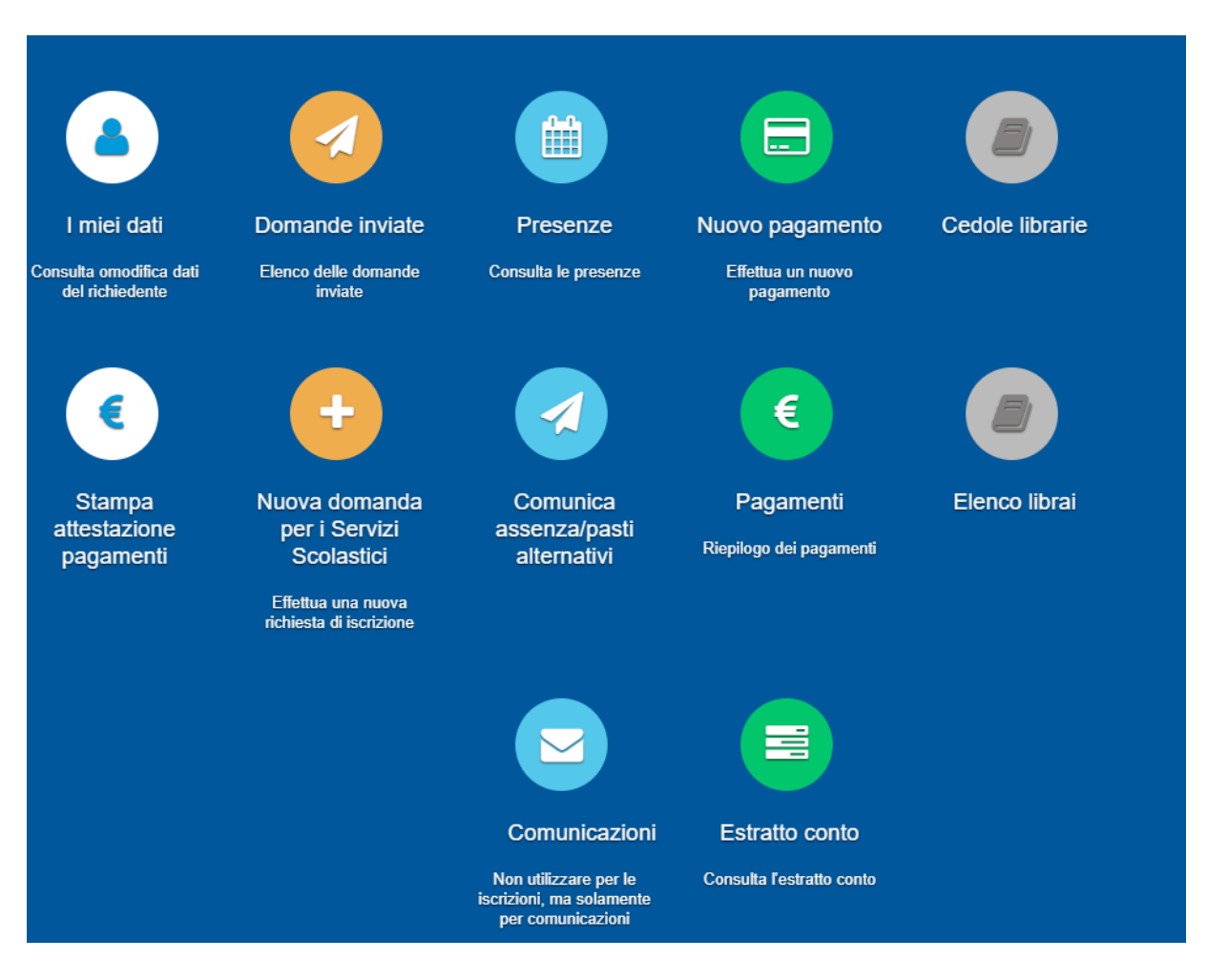

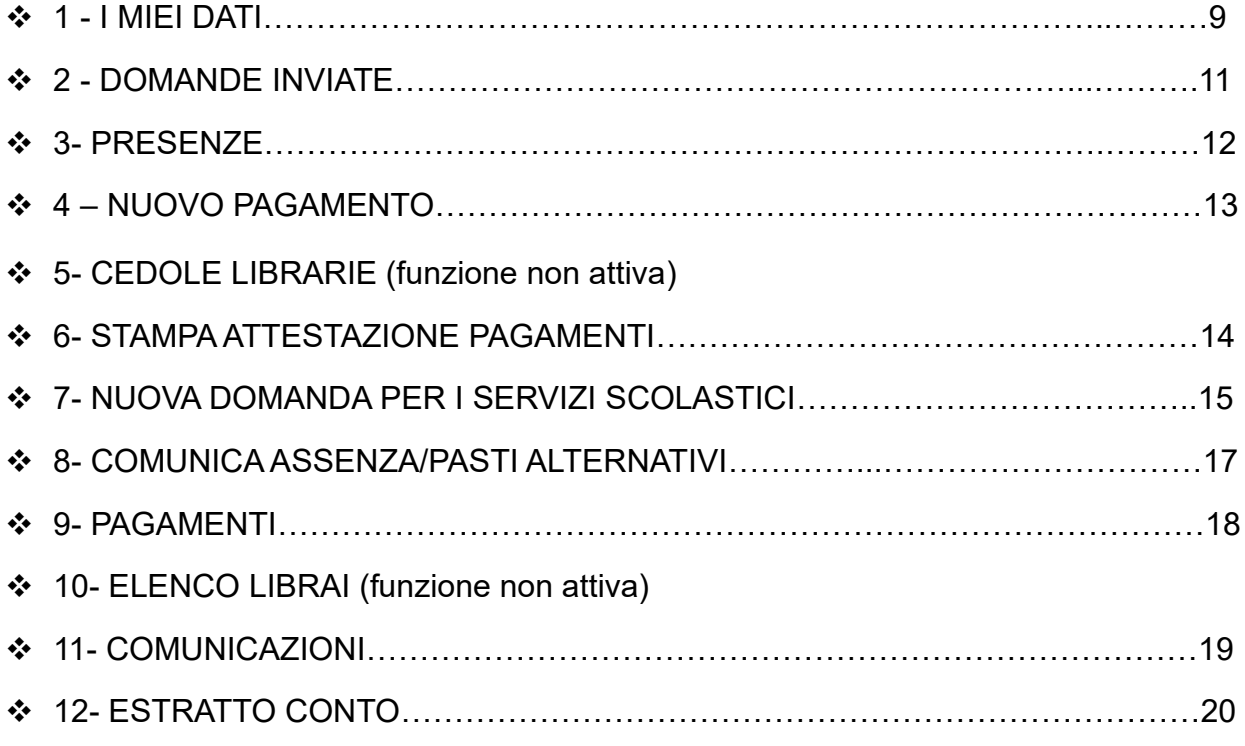

## **DOMANDE INVIATE**

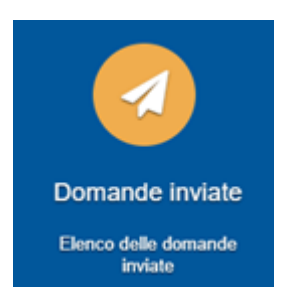

La funzione "Domande inviate" riepiloga lo storico delle domande inviate dal referente nei vari anni scolastici, indicando l'alunno, la tipologia di domanda (il servizio) e lo stato dell'invio.

 $\boldsymbol{\times}$  Chiudi

#### **Richieste inviate**

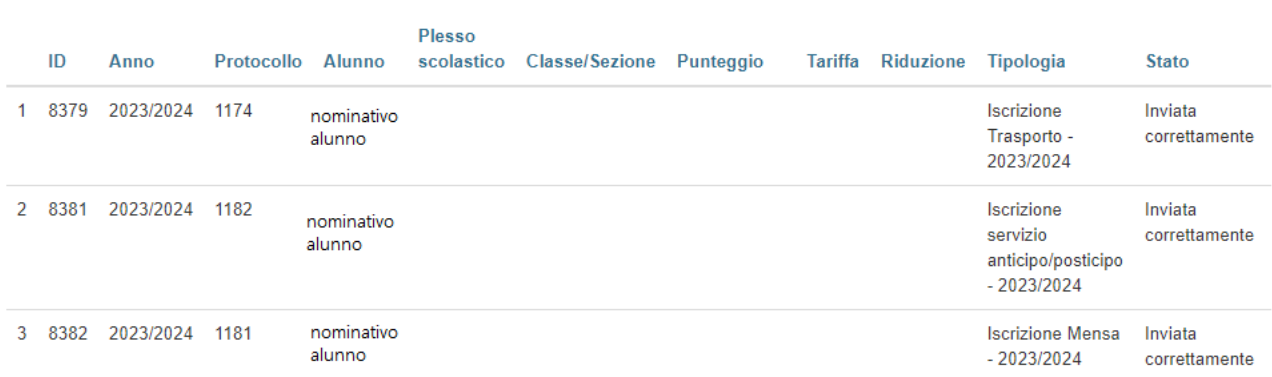

## **PRESENZE**

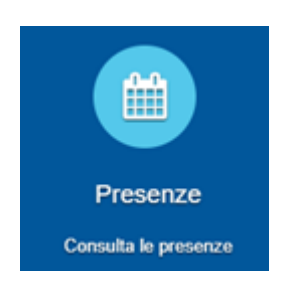

La funzione "Presenze" propone l'elenco delle varie domande inviate per ogni alunno.

Il tasto "Consulta" consente la visualizzazione delle presenze/assenze divise per mese. Per ogni mese viene riportato il totale delle presenze.

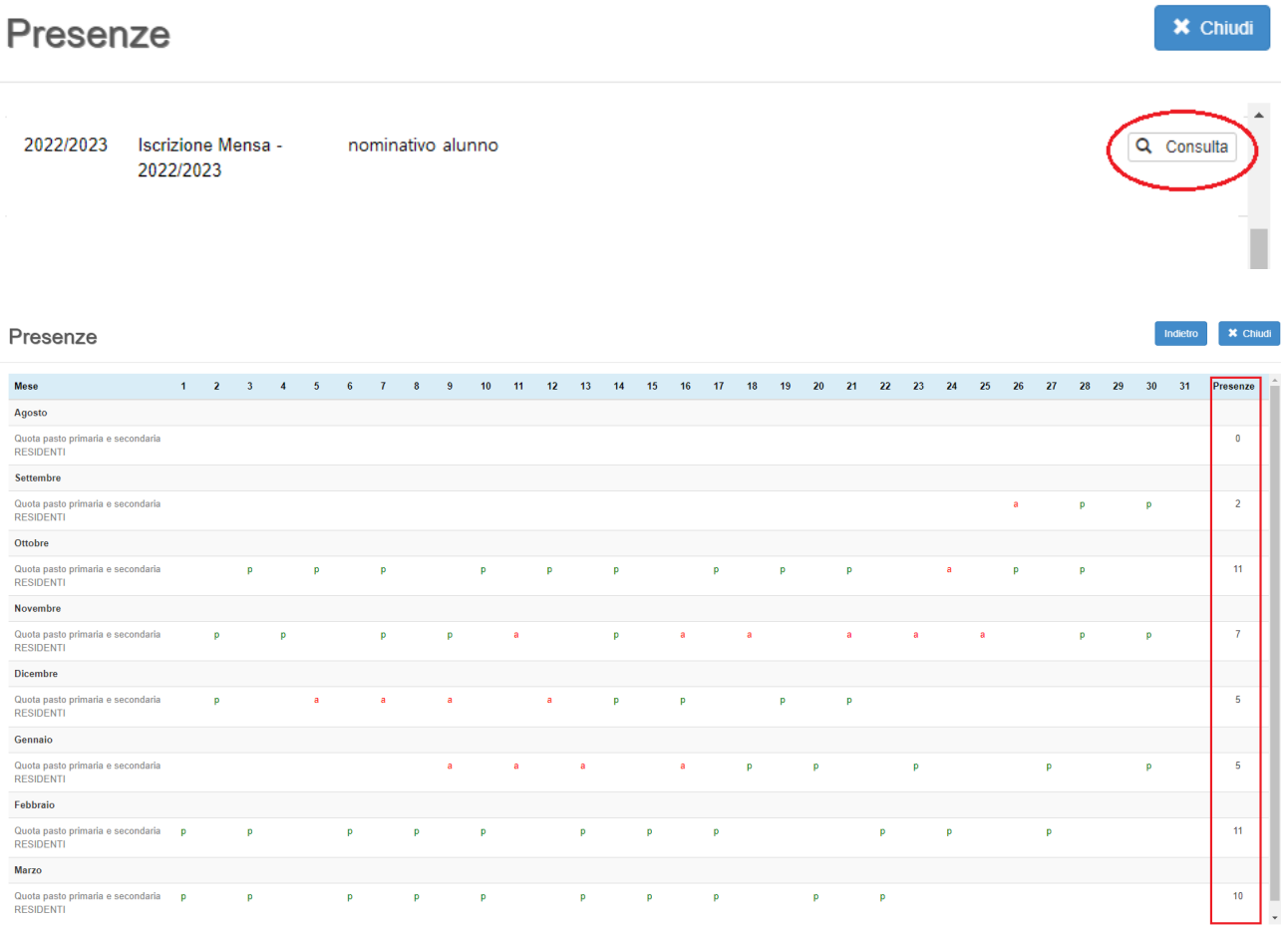

#### **NUOVO PAGAMENTO**

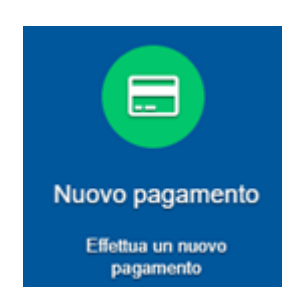

La funzione "Nuovo Pagamento" propone l'elenco degli avvisi di pagamento da pagare.

Cliccando il tasto "Paga" si viene reindirizzati al circuito PagoPa dal quale sarà possibile procedere direttamente al pagamento.

Cliccando il tasto "Stampa" è possibile stampare il bollettino stesso in PDF.

### Nuovo pagamento

#### Debiti a suo carico

**x** Chiudi

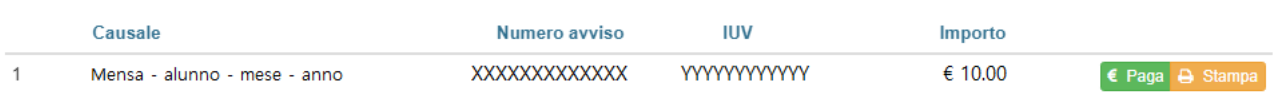

# **STAMPA ATTESTAZIONE DI PAGAMENTO**

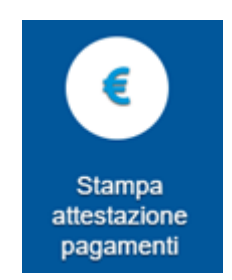

La funzione "Stampa attestazione di pagamento" consente l'elaborazione di un attestato, mensile o annuale, relativo ai pagamenti effettuati in un determinato periodo e per un certo servizio.

#### Stampa attestazione pagamenti

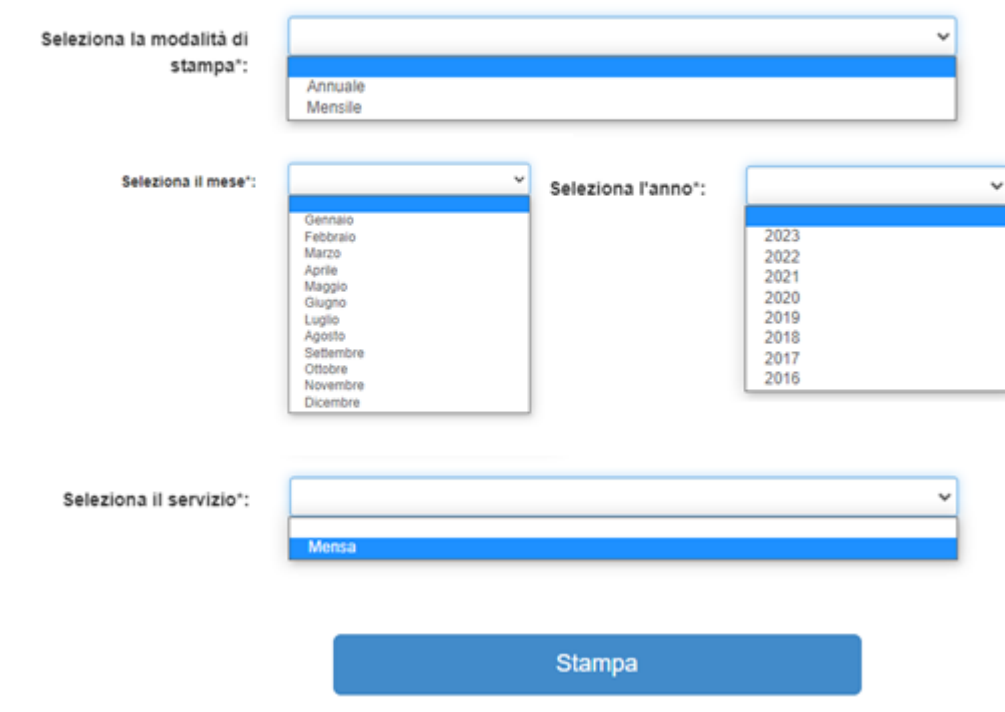

**NB: la selezione del mese è richiesta solo per l'attestazione mensile.**

#### **NUOVA DOMANDA PER I SERVIZI SCOLASTICI**

**N.B: La funzione viene attivata solo dopo preavviso di apertura iscrizioni servizi scolastici per le diverse scuole**

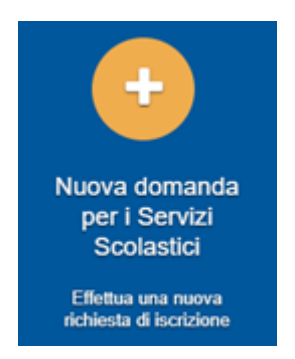

La funzione "Nuova domanda per i Servizi Scolastici" consente la presentazione di una domanda per i servizi scolastici.

Cliccando in questa sezione apparirà una lista di tutte le domande di iscrizione ai servizi scolastici a cui potrete accedere:

Nuova richiesta

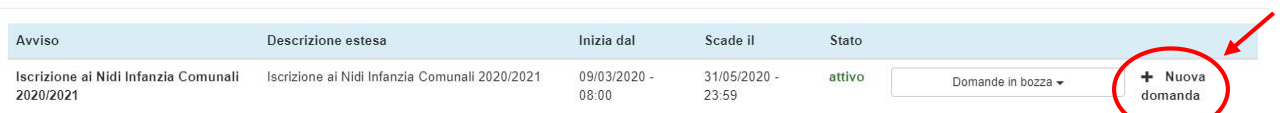

**X** Chiudi

Le domande sono individuali, quindi ne va compilata una per ogni alunno relativamente al servizio da attivare.

Selezionare "+ Nuova domanda" e compilare le maschere dei vari Step con i seguenti dati:

- **Step 1**: dati del richiedente: verranno proposti in automatico i dati inseriti in sede di registrazione quindi accertarsi che tutti i campi, nella funzione **I MIEI DATI**, siano completi quindi 'SALVA E CONTINUA' *N.B. Il genitore che effettua la domanda sarà l'intestatario dei pagamenti.*
- **Step 1.2:**
	- Per i residenti presso il Comune è possibile visionare il proprio nucleo familiare, quindi selezionare il figlio per cui si vuole effettuare la domanda. In questo modo i dati verranno compilati in automatico allo Step 2
	- Per i non residenti presso il Comune, i dati allo Step 2 dovranno essere inseriti manualmente
- **Step 2**: inserire i dati del bambino (vedi indicazioni per lo Step 1.2), quindi 'SALVA E CONTINUA'
- **Step 3**: inserire i dati informativi relativi al servizio per cui si sta facendo l'iscrizione, quindi 'SALVA E CONTINUA'
- **Step 4**: prendere visione delle informative sulla privacy e sulle condizioni generali del servizio allegate in questa sezione, quindi confermare la presa visione e selezionare 'SALVA E CONTINUA'
- **Step 5**: allegare i documenti richiesti

• **Step 6**: verificare la completezza di tutti i dati inseriti nei precedenti Step e selezionare il tasto "Invia la richiesta".

#### **N.B. Tutte le domande inviate NON possono essere modificate dal referente.**

Una volta inviata la domanda è possibile selezionare la voce 'Torna all'elenco' e presentare una domanda per eventuali altri alunni, ripetendo la procedura appena descritta oppure selezionare 'Esci' per tornare alla schermata principale.

Tutte le domande inviate sono consultabili tramite il pulsante 'Domande Inviate', di cui nelle pagine precedenti.

# **COMUNICA ASSENZA/PASTI IN BIANCO**

#### COME TRASMETTERE L'ASSENZA DEL BAMBINO PER IL SERVIZIO DI MENSA SCOLASTICA

Premesso che la piattaforma carica in automatico la presenza giornaliera di ciascun alunno, questa funzione dovrà essere utilizzata dal genitore, solo in caso di assenza dell'alunno.

#### **I genitori devono comunicare tramite piattaforma, entro e non oltre le ore 09.00, l'assenza del proprio figlio. Dopo tale ora non saranno consentite variazioni ed il pasto sarà addebitato.**

Si tratta di comunicazione di assenza strettamente legata al servizio mensa e condivisa esclusivamente con il centro cottura che dopo le ore 09.00 prenderà in carico il totale dei pasti da preparare.

**Il presupposto indispensabile è che il genitore intestatario dell'avviso pagoPA si sia registrato in piattaforma** 

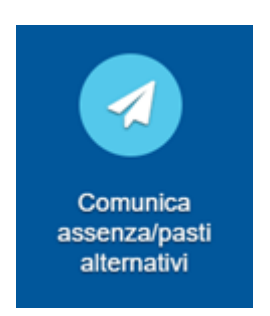

La funzione "Comunica assenza/pasti alternativi" consente di comunicare assenze e pasti alternativi (pasto in bianco).

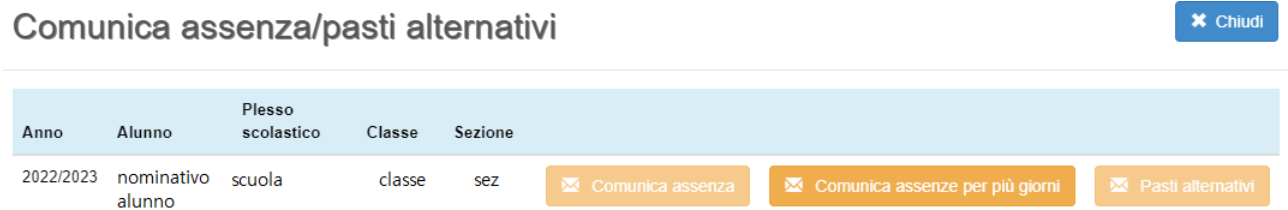

- Cliccando "Comunica assenza" è possibile inviare l'assenza per il giorno odierno, entro non oltre le ore 9.00.

- Cliccando "Comunica assenze per più giorni" è possibile inviare l'assenza per più giorni successivi al giorno odierno, selezionandoli dal calendario proposto

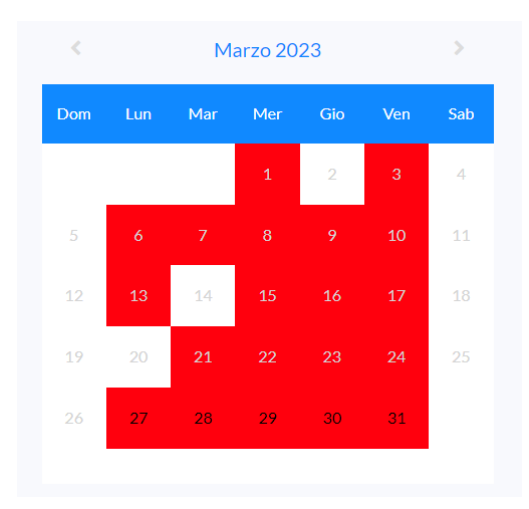

- Cliccando "Pasti alternativi" è possibile comunicare il pasto in bianco per il giorno odierno solo in caso di indisposizione dell'alunno e per un massimo di 3 giorni. In questo caso non si dovrà segnare l'assenza, ma mettere solo la spunta nel campo 'In bianco'.

#### **PAGAMENTI**

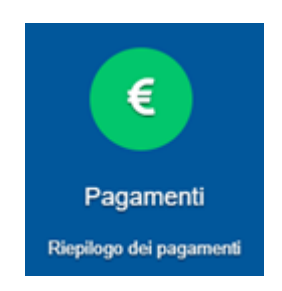

La funzione "Pagamenti" espone lo storico dei pagamenti effettuati.

Il tasto "Ricevuta" consente di scaricare la ricevuta di pagamento, se lo stesso è avvenuto tramite il circuito PagoPa.

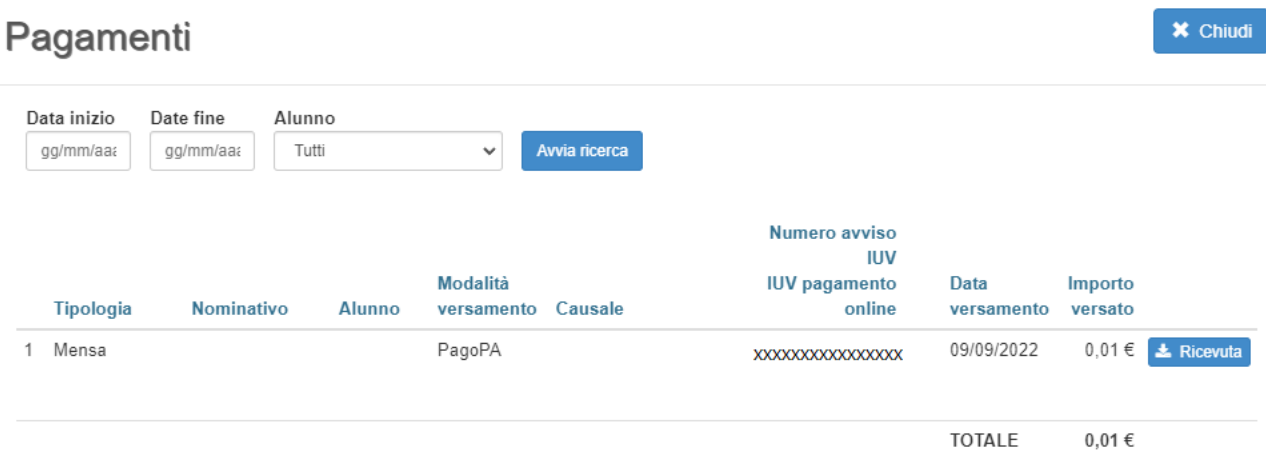

# **COMUNICAZIONI**

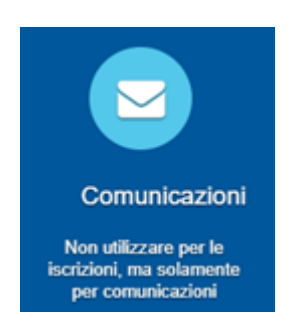

La funzione "Comunicazioni" consente lo scambio di comunicazione con gli uffici scolastici del Comune.

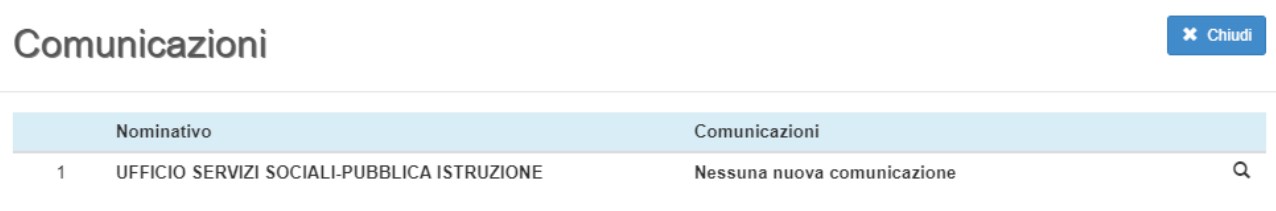

# **ESTRATTO CONTO**

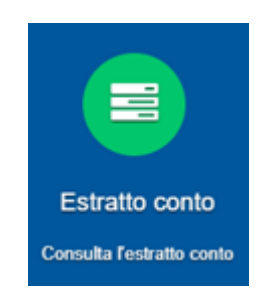

La funzione "Estratto conto" consente la visualizzazione, per servizio o a totali, dell'estratto conto del referente, dei versamenti effettuati e dei documenti contabili intestati.

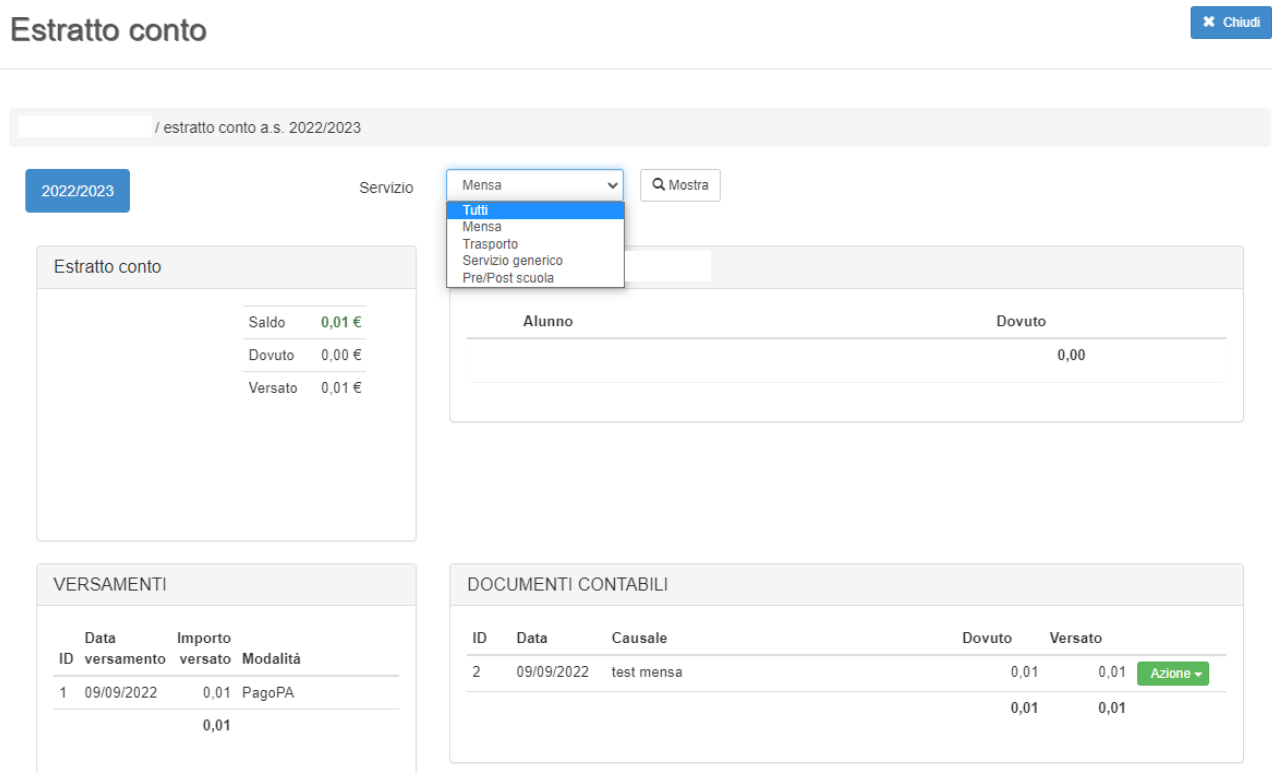